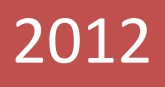

# Visual Intelligence User Guide by YUNUS KALDIRIM

This document is prepared for easy understand of the software

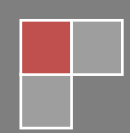

# **1. Creating New Document sourced on Excel**

We are clicking New document and selecting MS Excel as type. Also We can run recent data source.

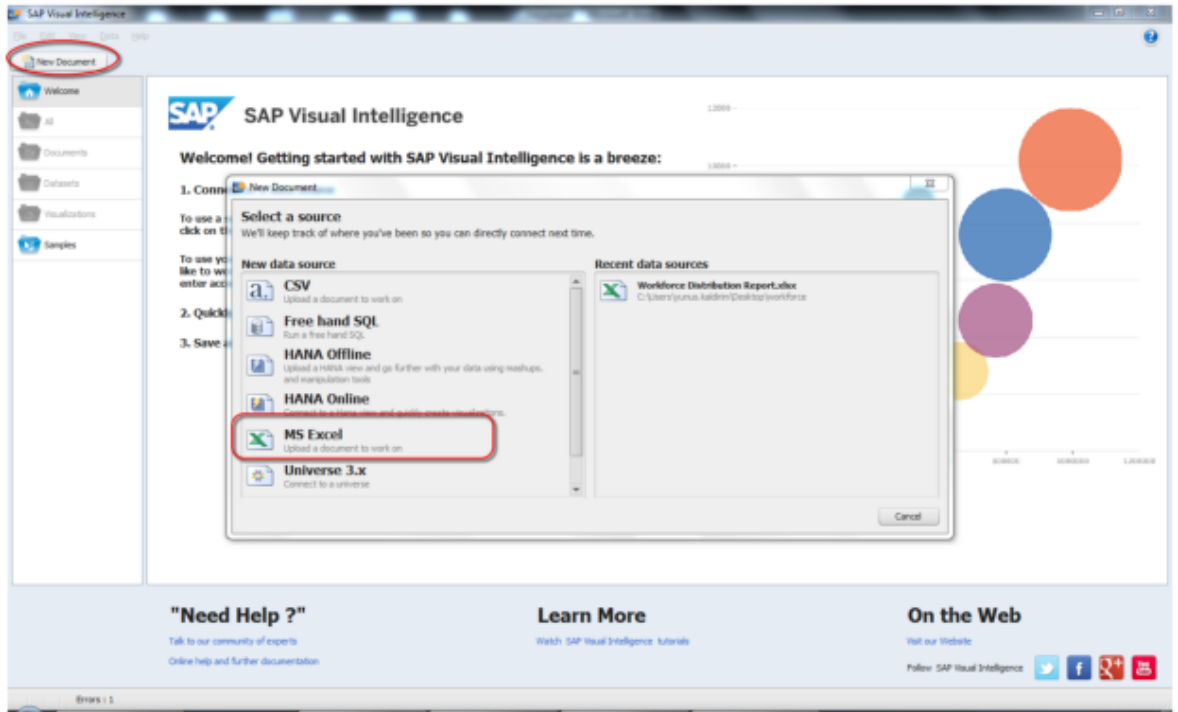

## Then importing file data.

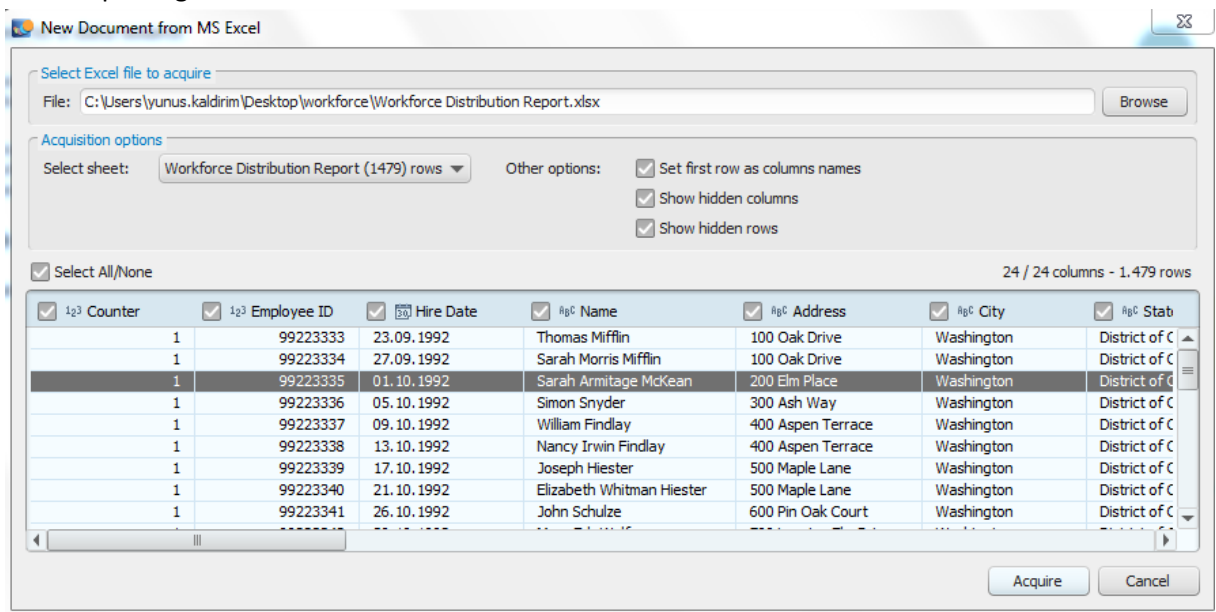

We are able to select sheet and we see some options to define file structure.

# **2. Working on Visual Intelligence Data**

We see all imported data.System is automatically creating column names as attributes.

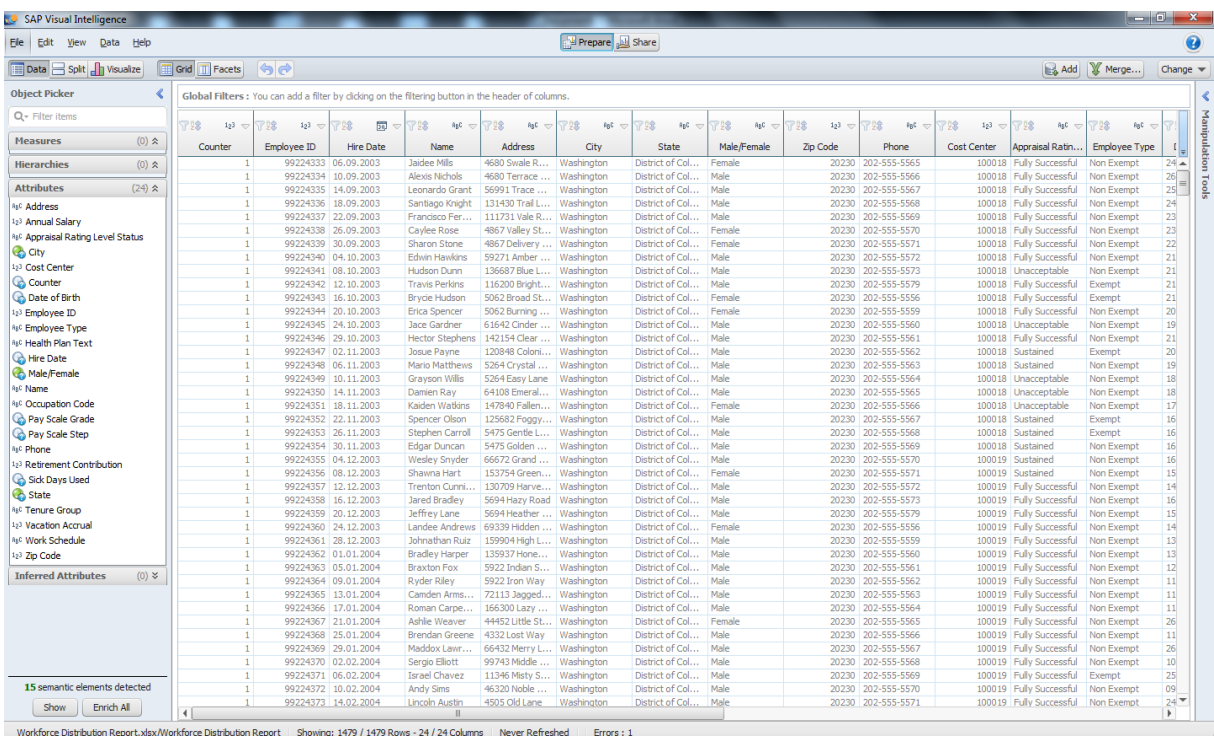

We are able to reorder any column by select and move it or we can change column name as easy as double click column. Also we can sort , filter or change format of data.

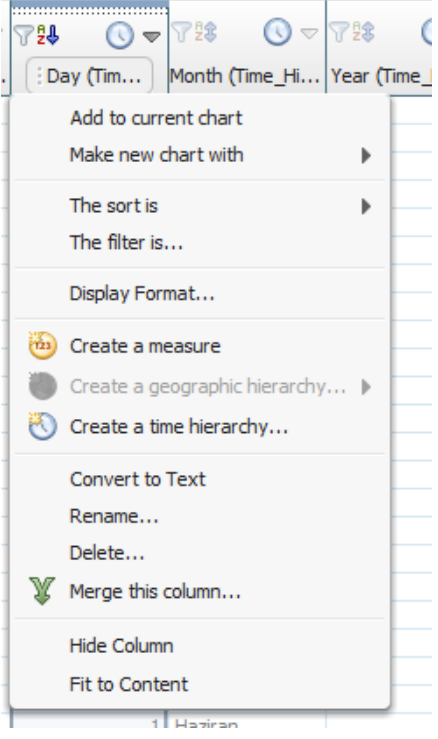

Let's do a format change on Annual Salary. We will use 1000 seperator on the field.

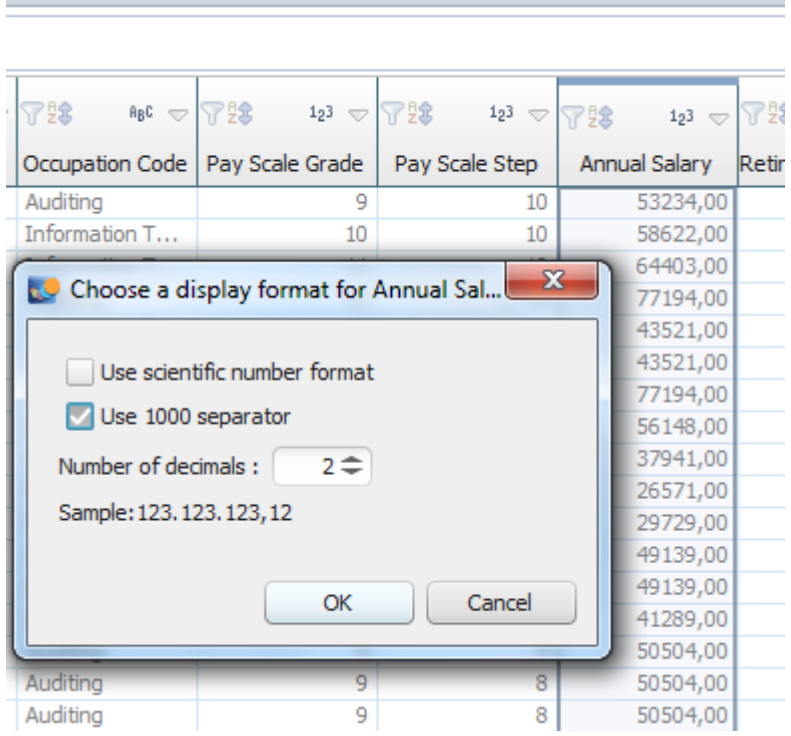

## **The Result:**

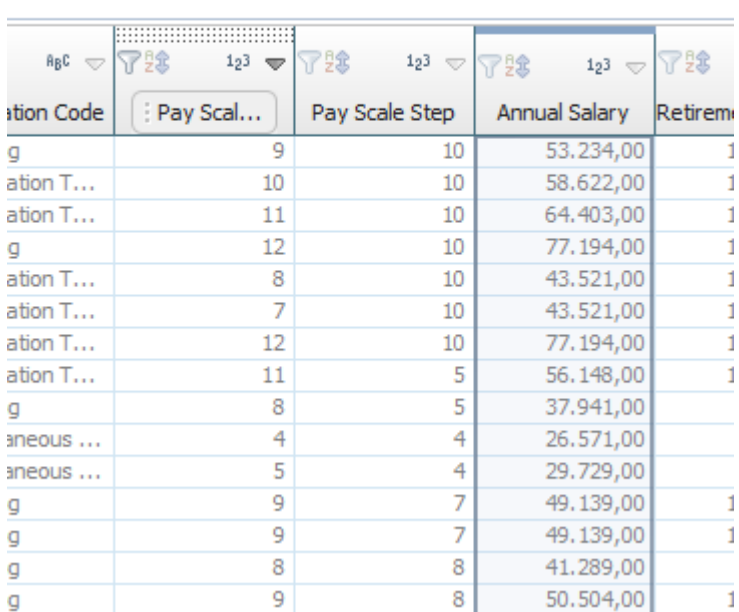

# **2.1 Semantic Elements**

System is automatically informing us for semantic elements.

*"Using measures and hierarchies makes charting easier; measures allow easy manipulation of calculations, and hierarchies allow you to use a natural grouping of related columns. You can create measures and hierarchies manually, or let SAP Visual Intelligence detect columns that are potential measures, as well as time and geography hierarchies when you acquire data"*

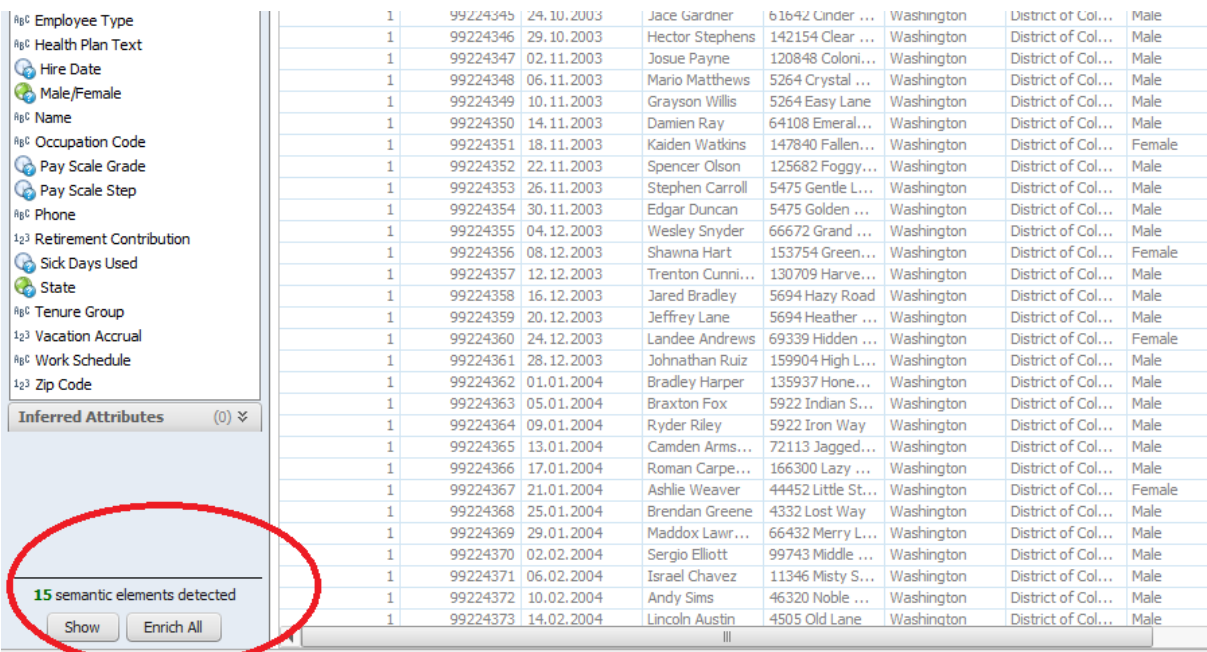

rt.xlsx/Workforce Distribution Report | Showing: 1479 / 1479 Rows - 24 / 24 Columns | Never Refreshed | | Errors : 1 Workforce Dis

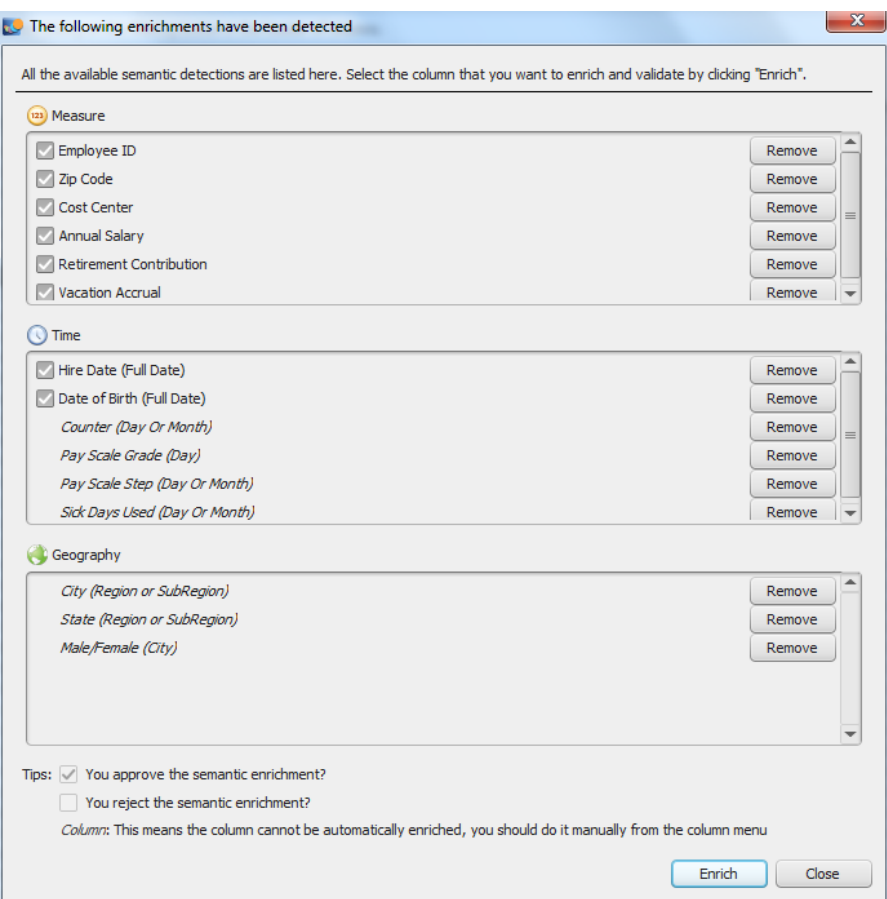

System can create measures,time and geography elements on detected items. Of course, We should select meaningfull items. Eg: Employee id is only numeric item and although system is offering this item as measure but we can remove this item.

From our perspective possible enrichment items may be below.

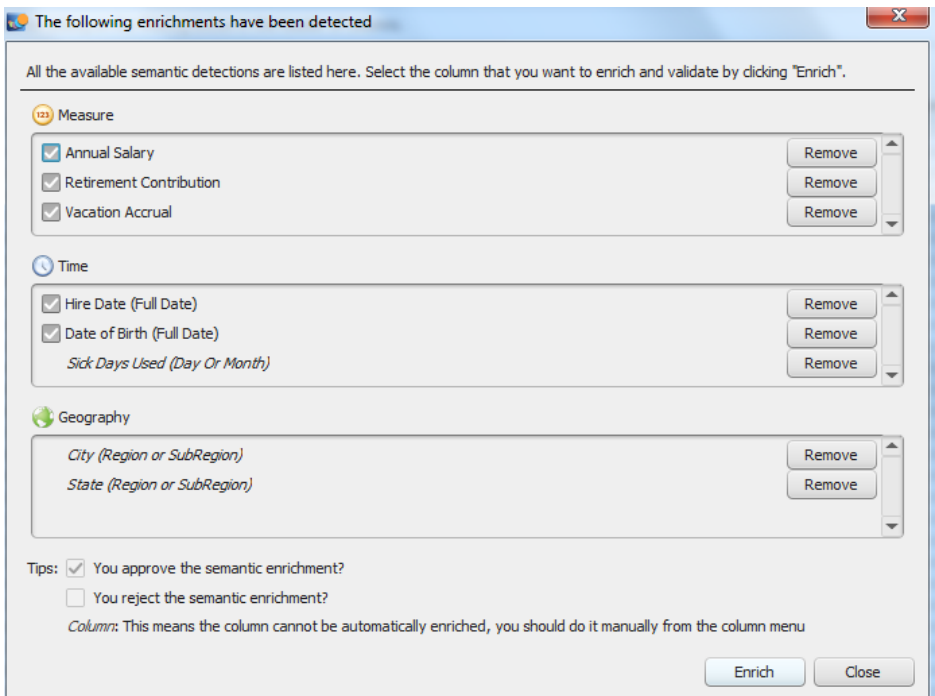

System is automatically created measures ,hierarchies and inferred attributesaAfter Enriched items.

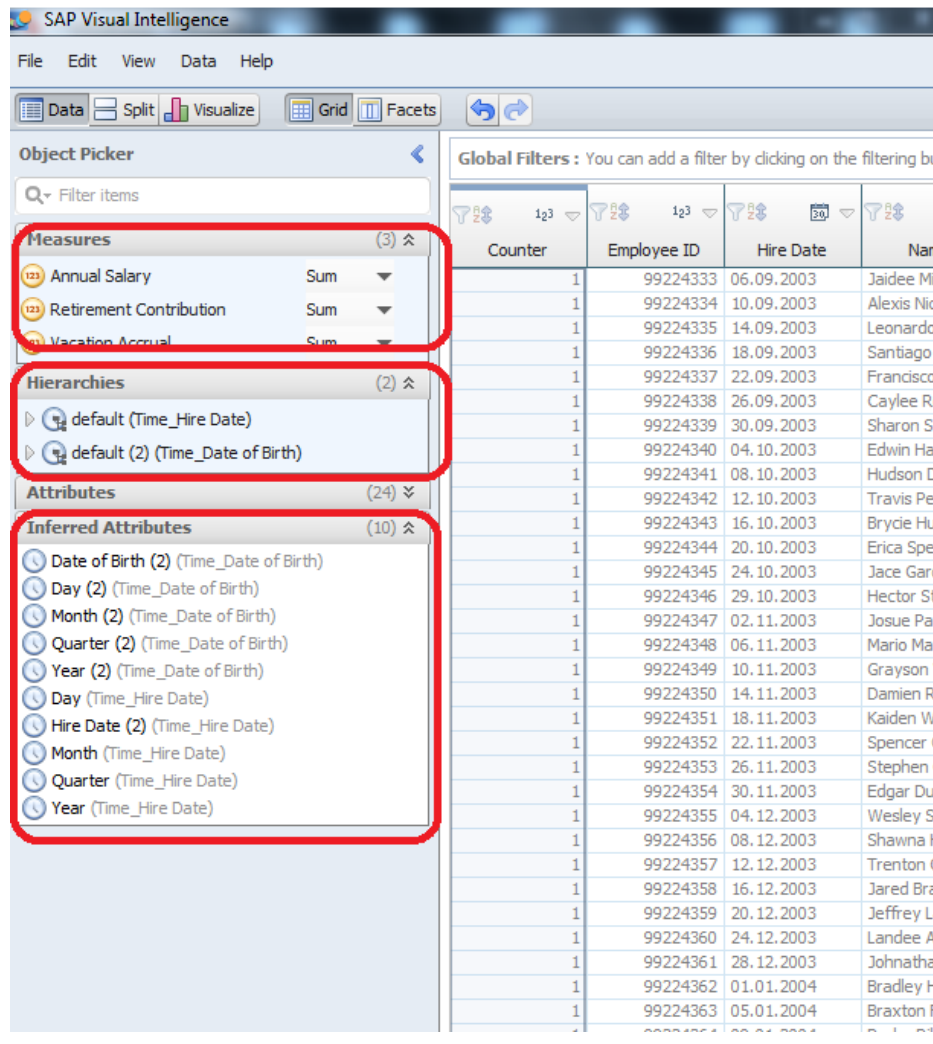

We can change some detail by right clicking items. Eg: Hide or Delete Quarter attribute in view.

## **2.2 Manipulation Of Data**

You can find manipulation tool at the right top side of screen.We can manipulate (also a kind of summary view of data) any cell with offered actions. Of course we can change all data manually one by one but this kind of tool make everything easier. "*Options are changing selecting cell or selecting column by clicking."*

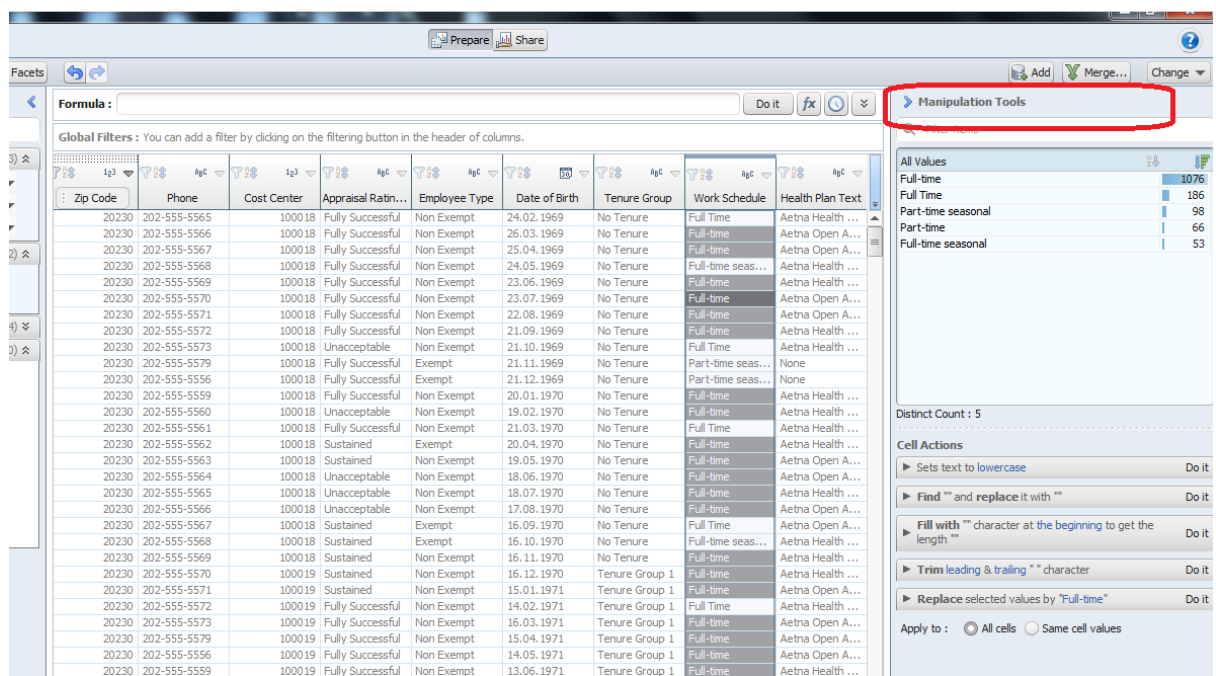

We see "full-time" and "Full time" values as different above. But We know these are same. So we can replace one to other.

After Manipulation:

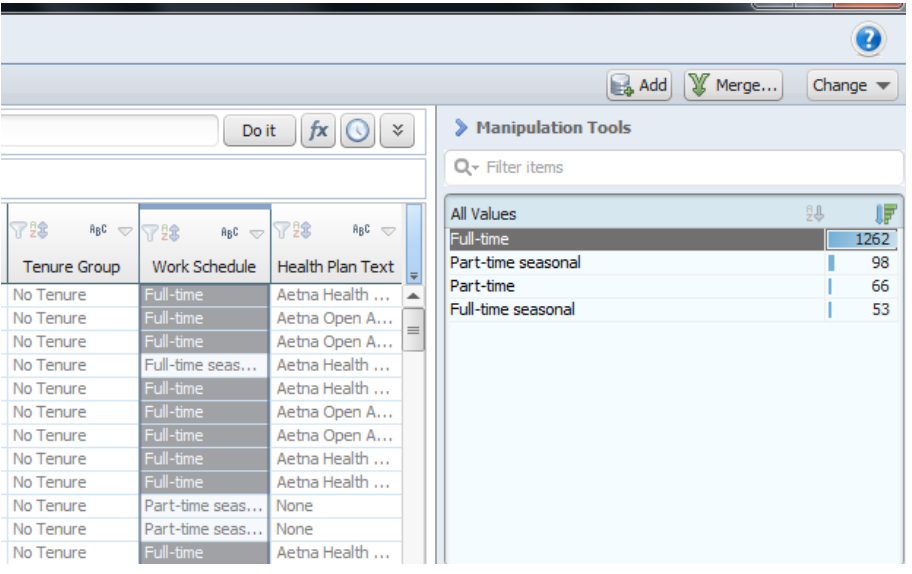

Let's do a splitting on "Seasonal or Not" over column as **seasonality**.

- We are split column on <space>
- We are changin column name as Seasonality
- We are replacing blank items with "non seasonal"
- We are replacing Work Schedule items Full-time seasonal to onyl "Full-time" and Part-time seasonal to only " Part-time"

## **And the result:**

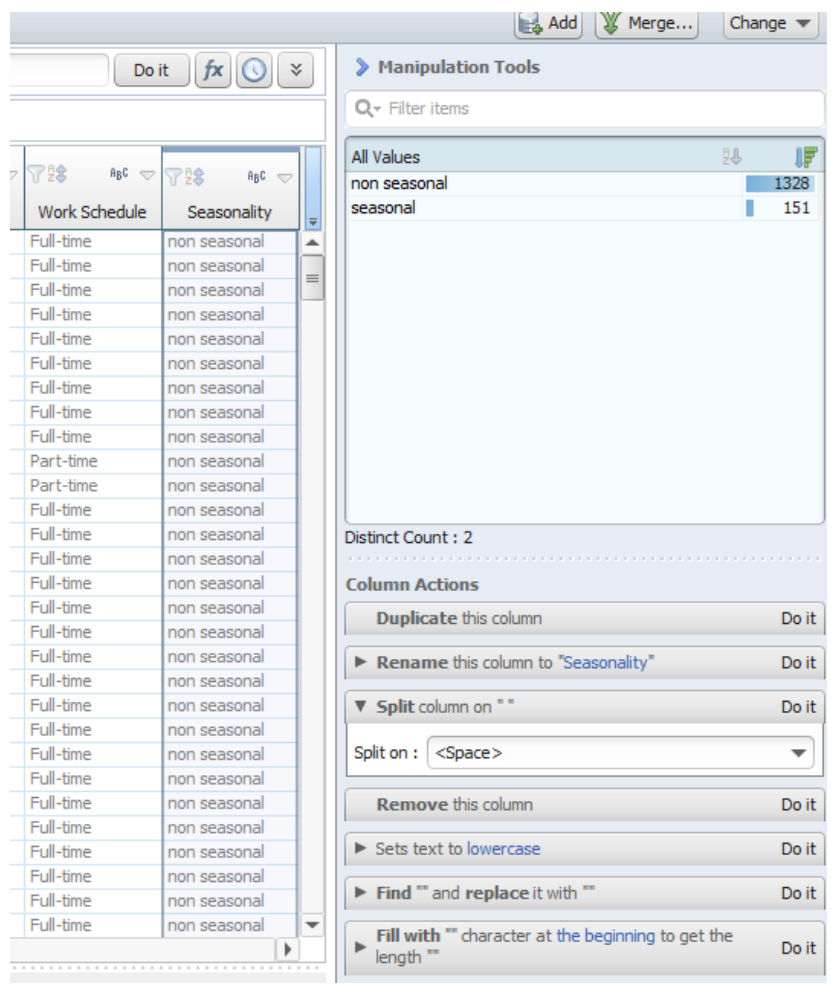

# **2.3 Working With Facets**

Facets are kind of easily filtering tool to see summary of data. You can double click to a value to filter and see result.

*"Data is presented as columns with only the unique values shown. The repeated values in columns are not shown. Using facets can be useful if you have many repeated values*."

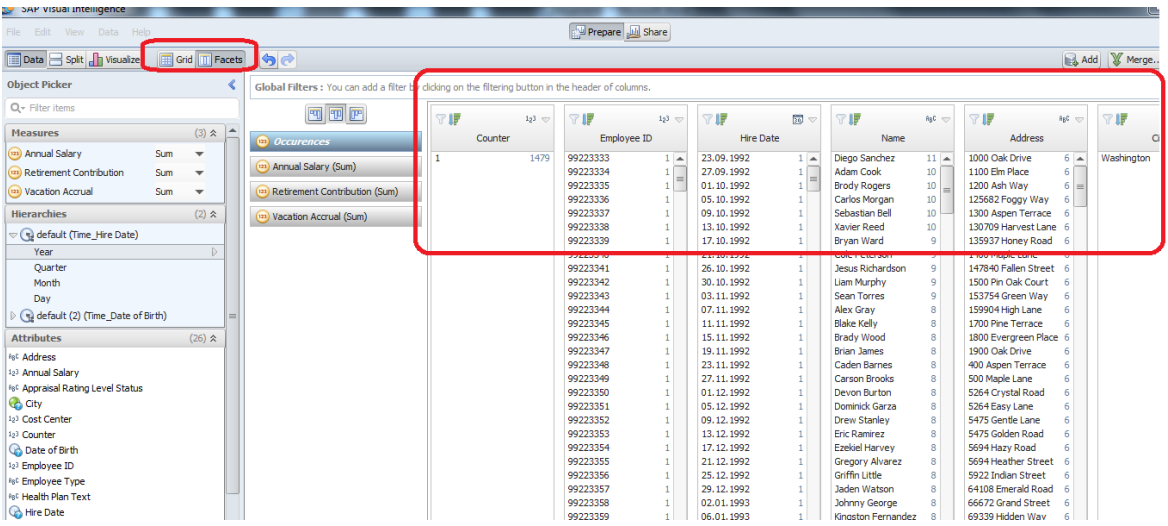

Let's do a filter and an analyse by work schedule and see results

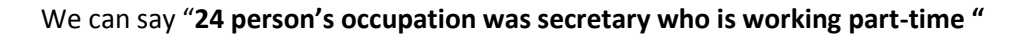

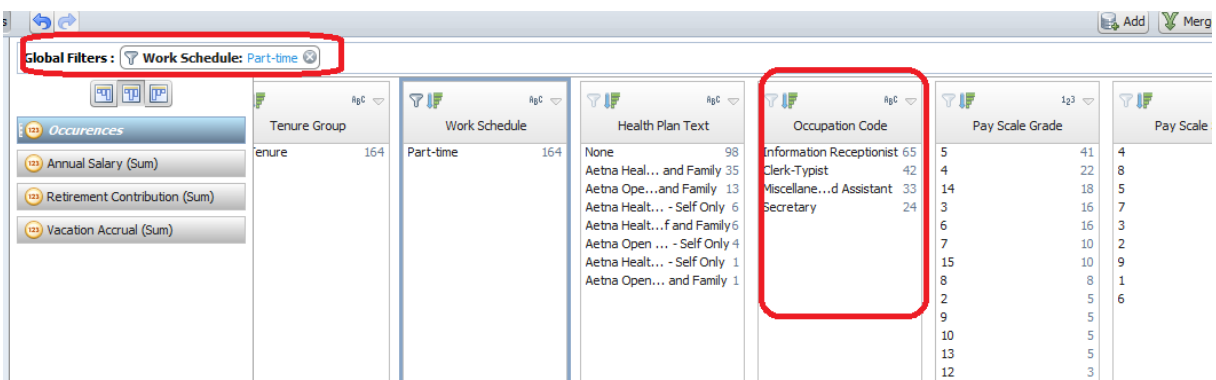

# **3. Analyzing And Visualizing Data**

We can visualize data by splitting grid or on a single screen.

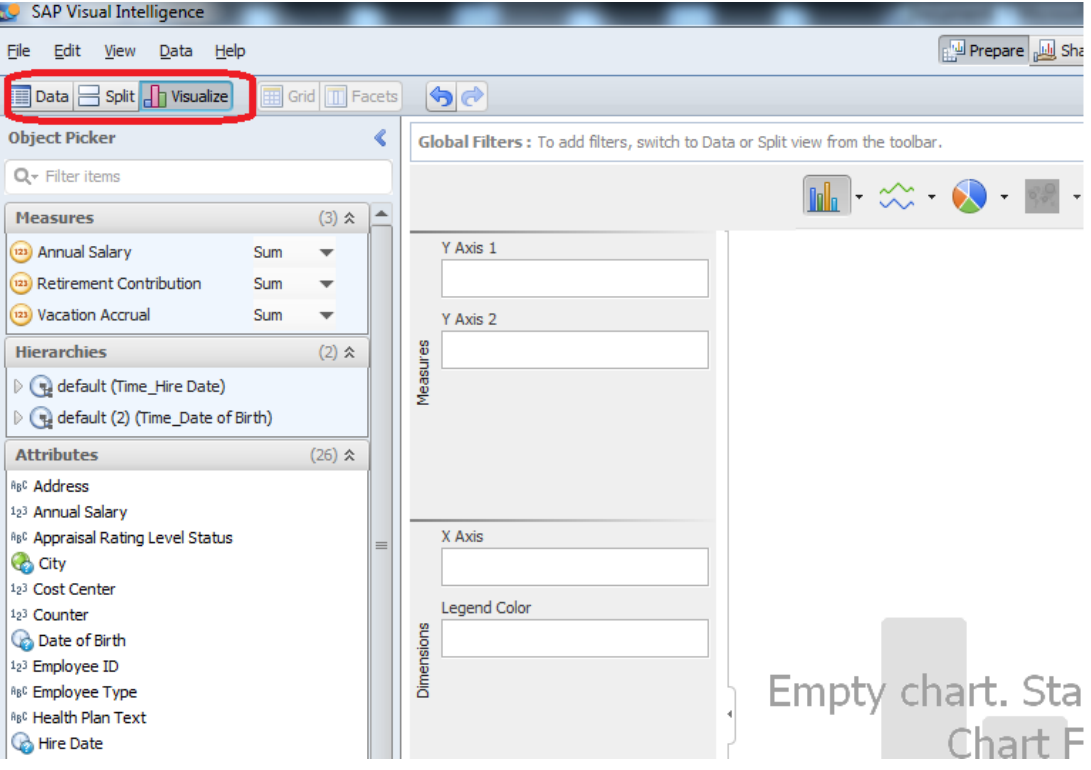

Let's do a visualization on Annual Salary by Occupation Code.

- Select and drop Annual Salary masure to Y axis

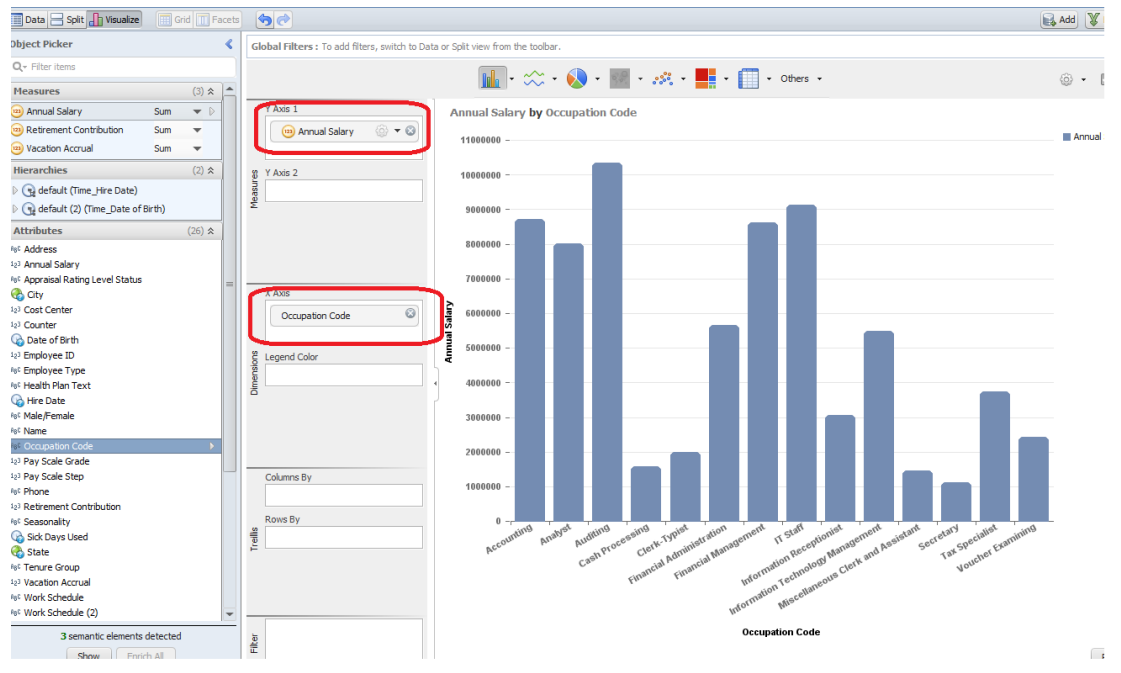

#### -Select and drop Occupation Code to X axis

If we want to differantiate by color we can use Occupation Code as Legend Color.

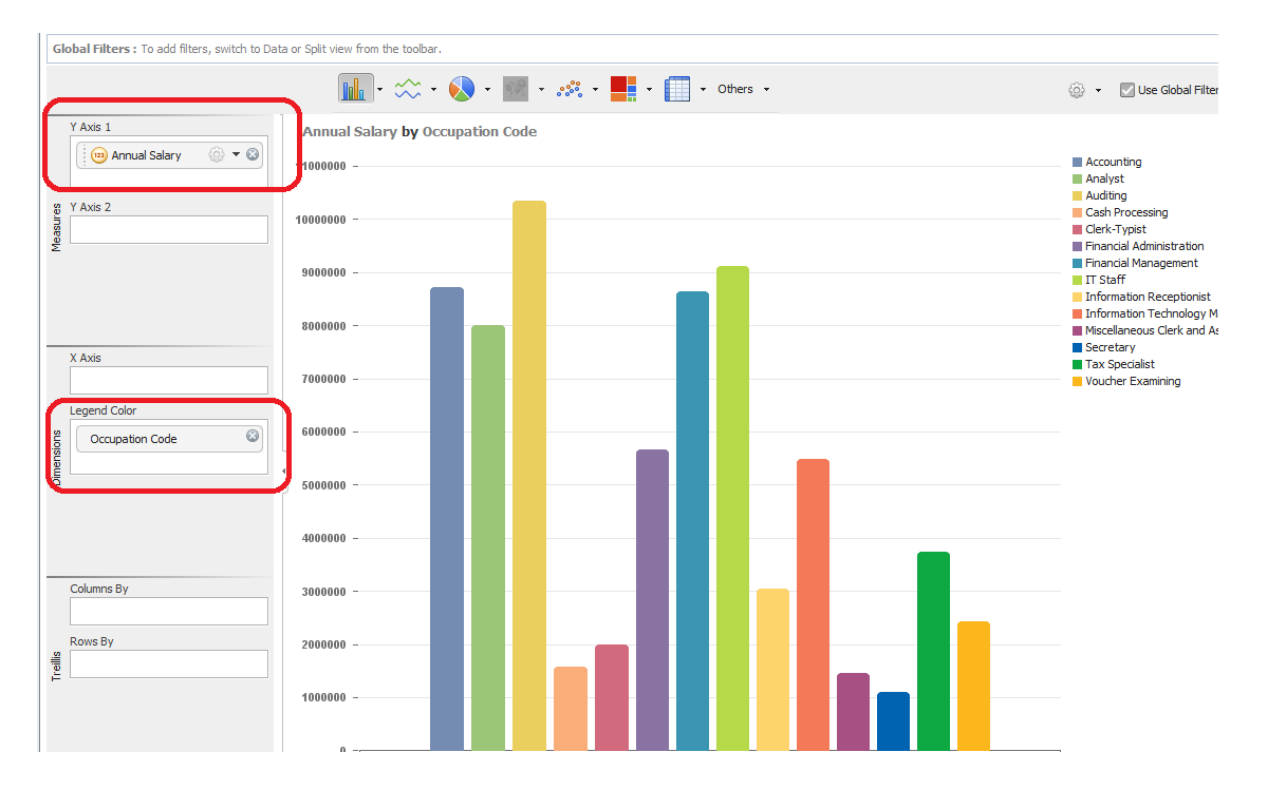

We can export visualisation after "save" visualization. We are selecting item on the pane then clicking "copy" .

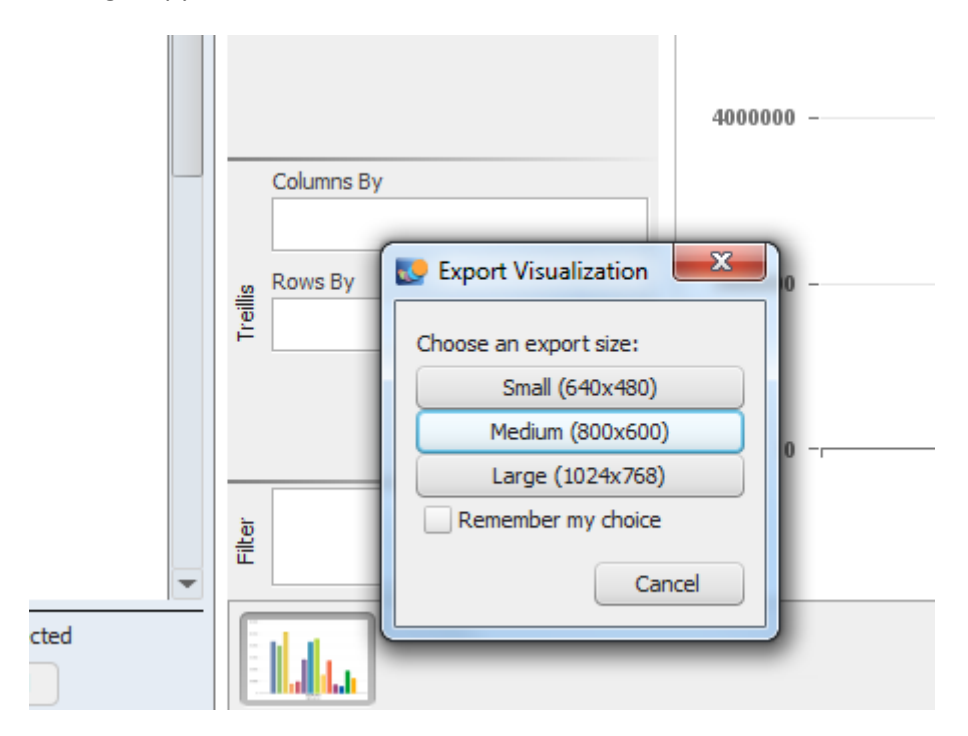

If you want to filter data. You should use data grid or data facets. You can have a look 2.3 item working with facets. We filtered data with work schedule is Part-Time.

## **The Result:**

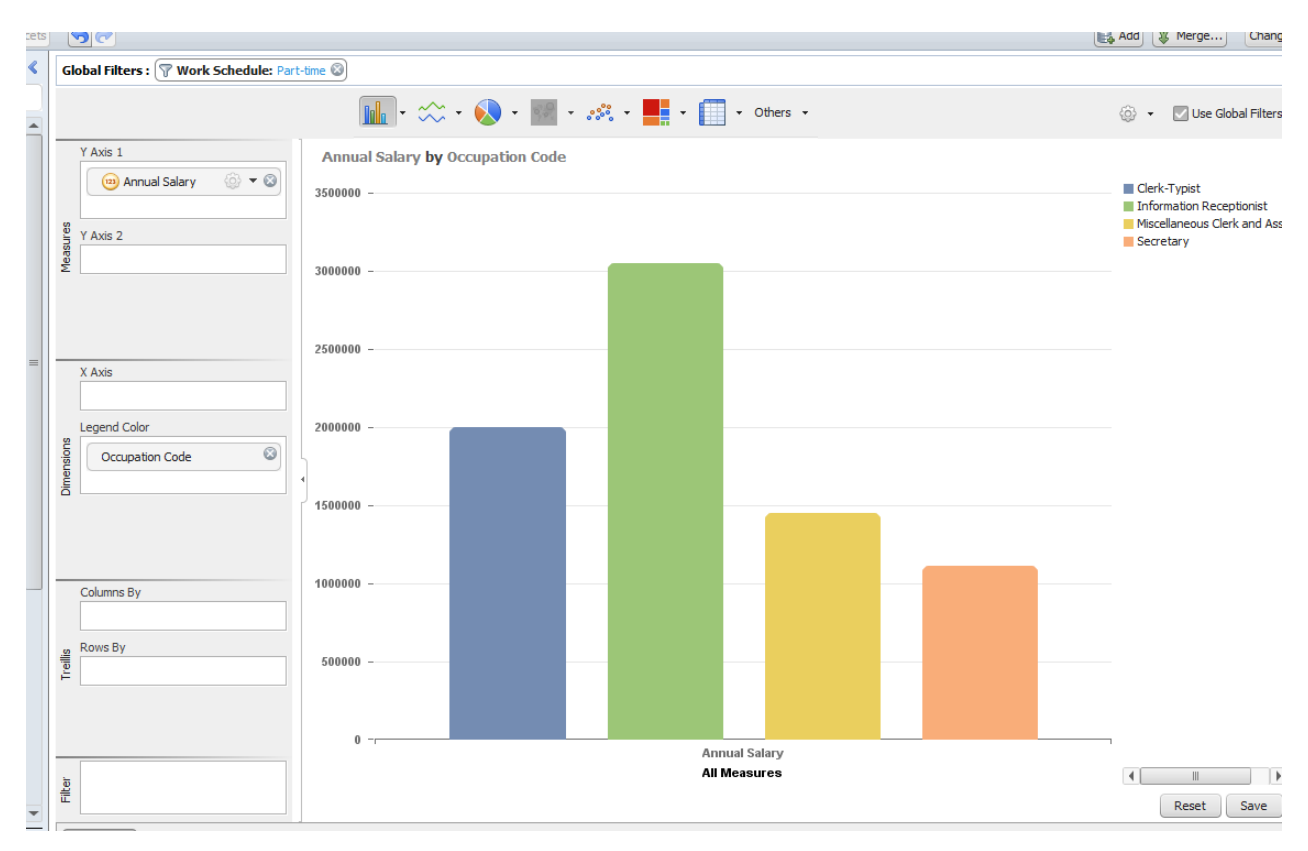

Of course you can change graph style over toolbar.

- Maybe a Pie chart is better

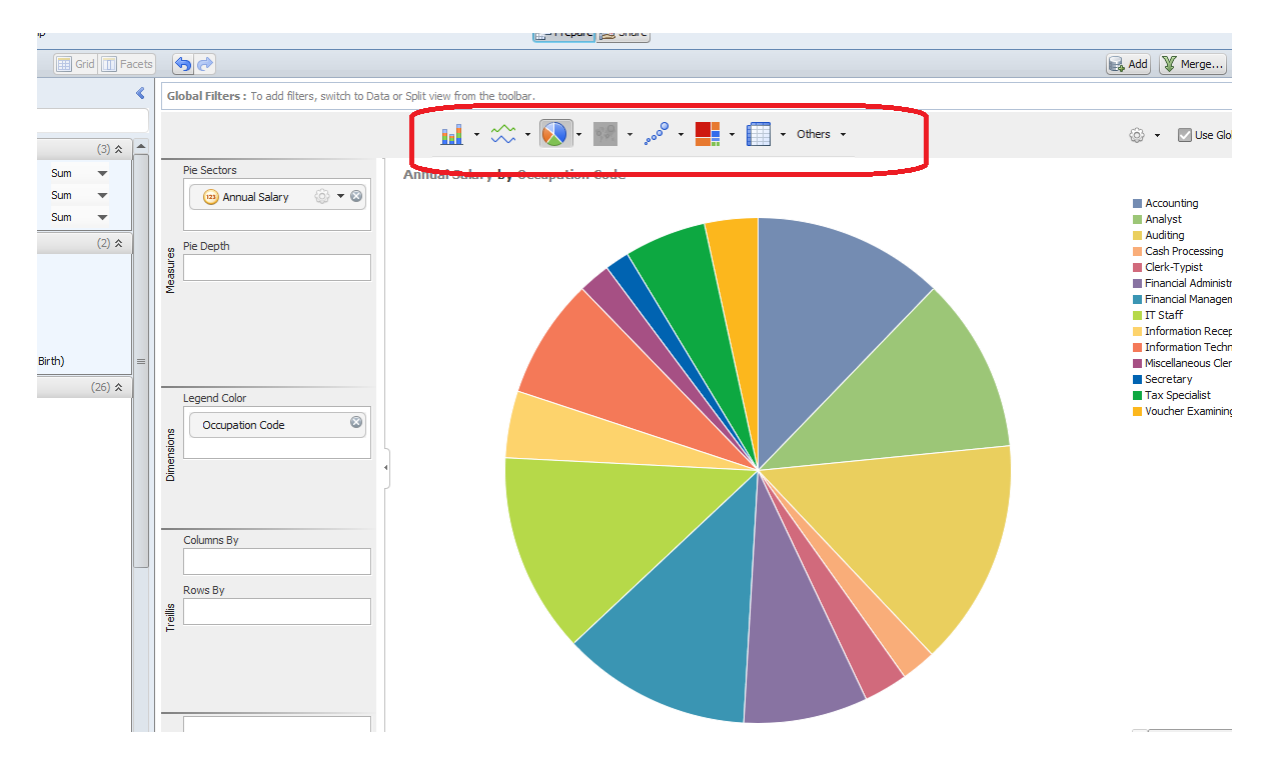

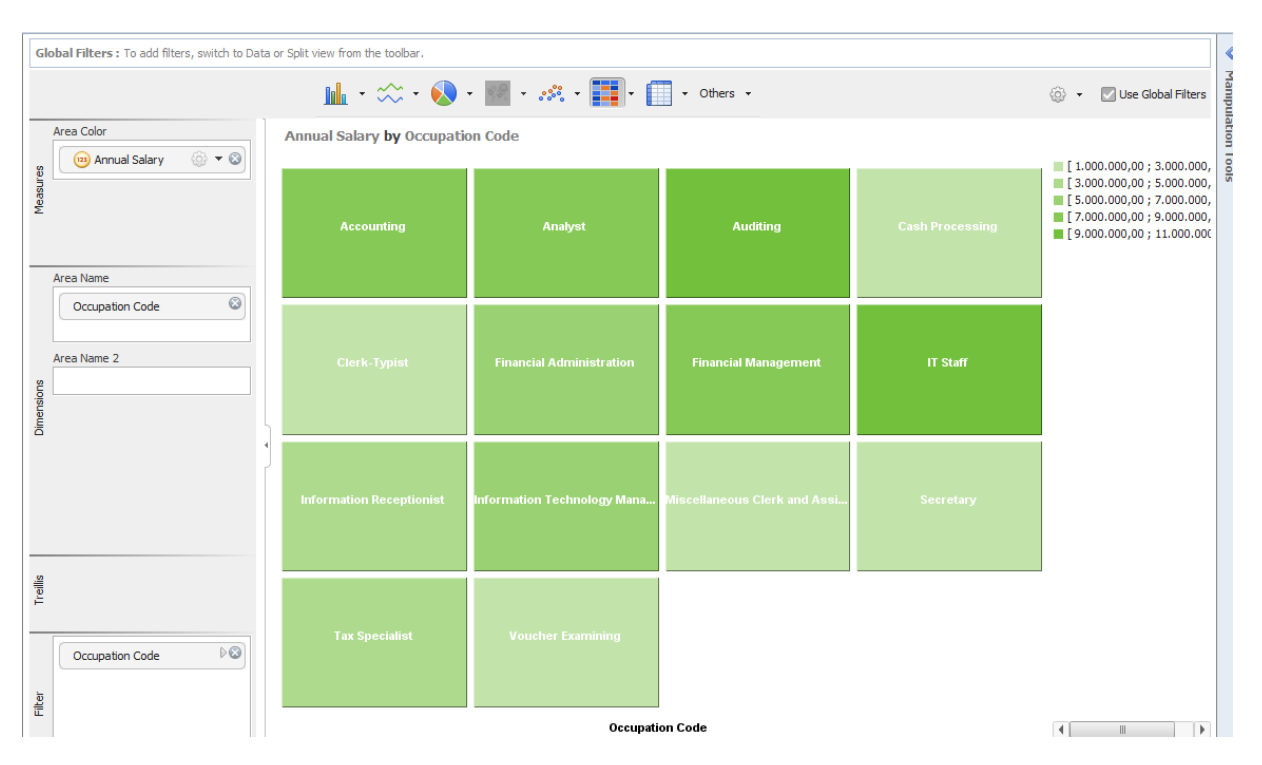

## - Or A HeatMap is better

# **4. Preferences to better View**

You can do changes on chart settings in file>preferences for better view. Select a palette and template for charting.

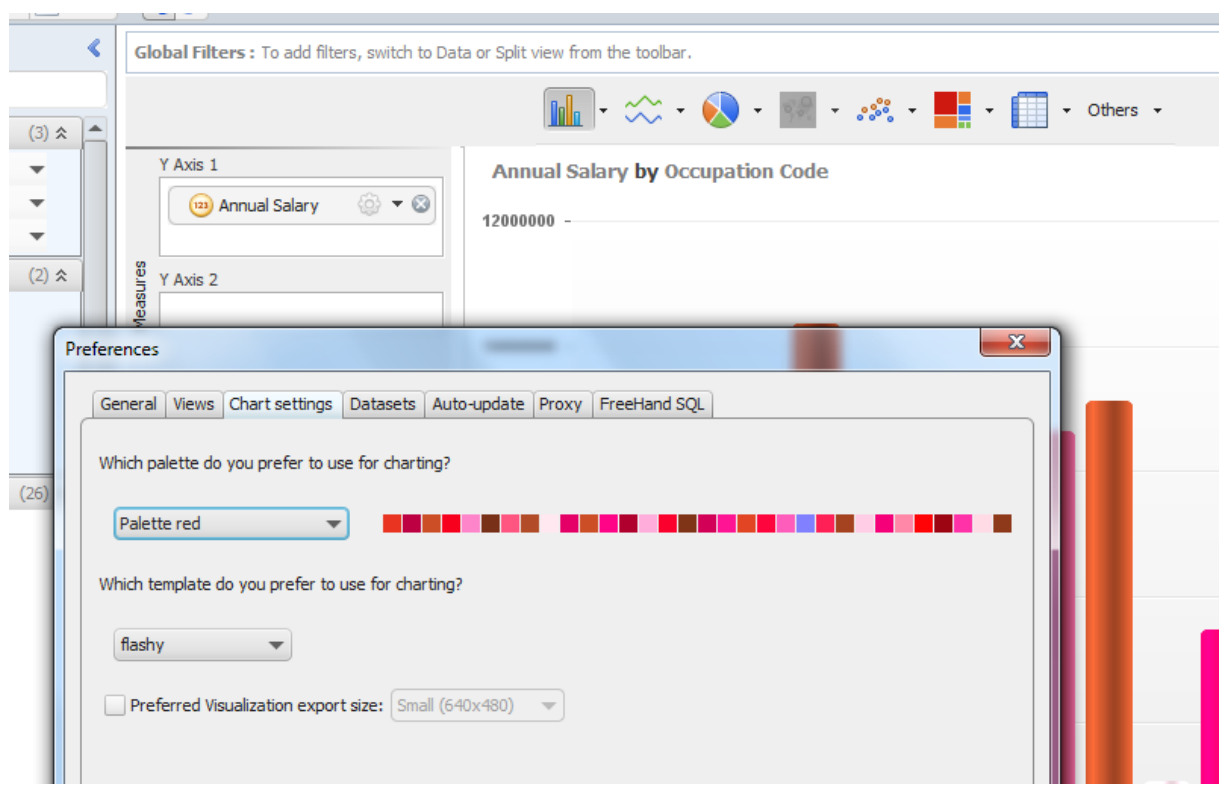

# **5. Amazing Question: What is the best graph form my data?**

We can answer this question as many as different way.

- The best clarified and result summarized graph is the right one.
- Look advantages and disadvantages of charts and select the best suitable
- Abracadabra is a good fictitious name to use when you can't think of anything better.
- The best way to select the right chart for your data is to ask yourself what you intend to analyze
- Select any graph and see how it looks.

It is pretty difficult to have a guideline for all types of charts that soak in all kinds of data. For that a book will not be enough, let alone a tutorial.

# **6. Let's Do Geeks**

After understanding SAP Visual Intelligence tool.

- First Lesson: Visualizing with nice colors and graphs doesn't mean right result are being shown.
- Second Lesson: If I'm not the owner of data(creator of data) i should understand data.
- Third Lesson: Data source of report should be verified before conclusions. If I have a line in data source, can i create correct report with it?

## **6.1 Understand data and See Unique Employee**

-Let's have a look Names And Phones. Do you think there are repeating data in our data sheet? Of course  $\mathbb O$  We should clean data with SAP VI easily to make correct analyzing.

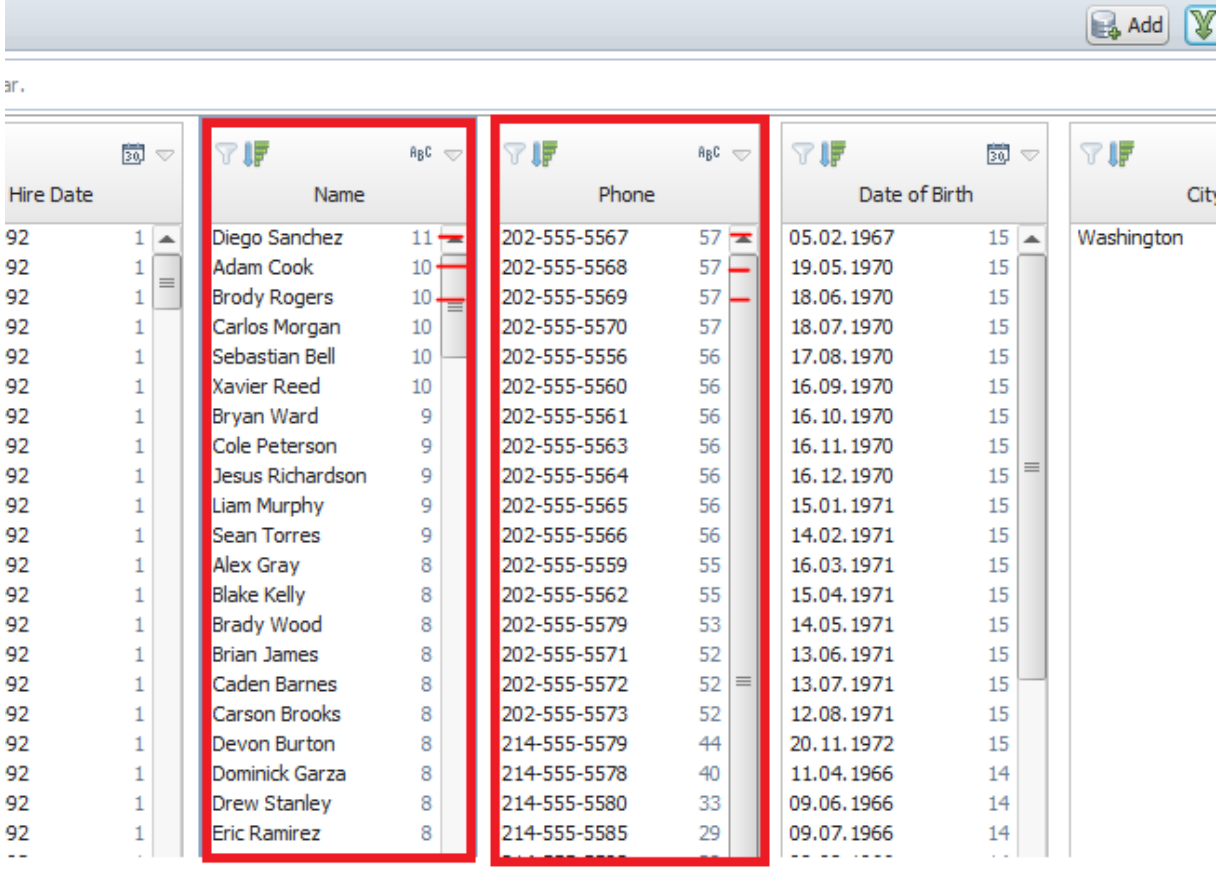

First of all we need to clarify relations in data. Eg:We filter Diego sanchez. We have 11 Diego. It seems Phone& Date of Birth& Address are same with specific Diego Sanchez. Hmm

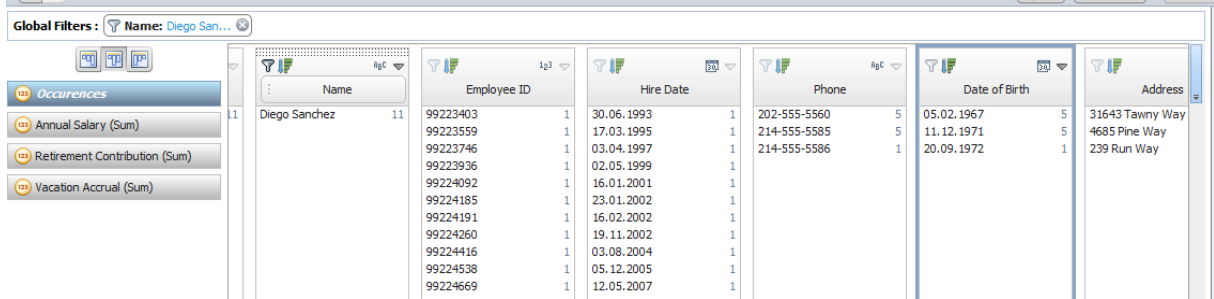

## **Conclusion:**

**"Looking to Facets, ordering and filtering data Hmmm. We can say some measures or attributes (cost center,pay scale,annual salary etc) are being changed and employee having a new number , a new hire date and being added as a new line to the list yearly. But in Any Case we know some Diego's are same."**